BA-C-L-C001 型

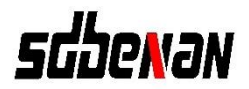

# 应急照明控制器

# 产品使用说明书

济 南 本 安 科 技 发 展 有 限 公 司

注:本说明书只是描述操作说明,排序的先后顺序并不代表实 际项目的操作顺序。

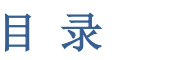

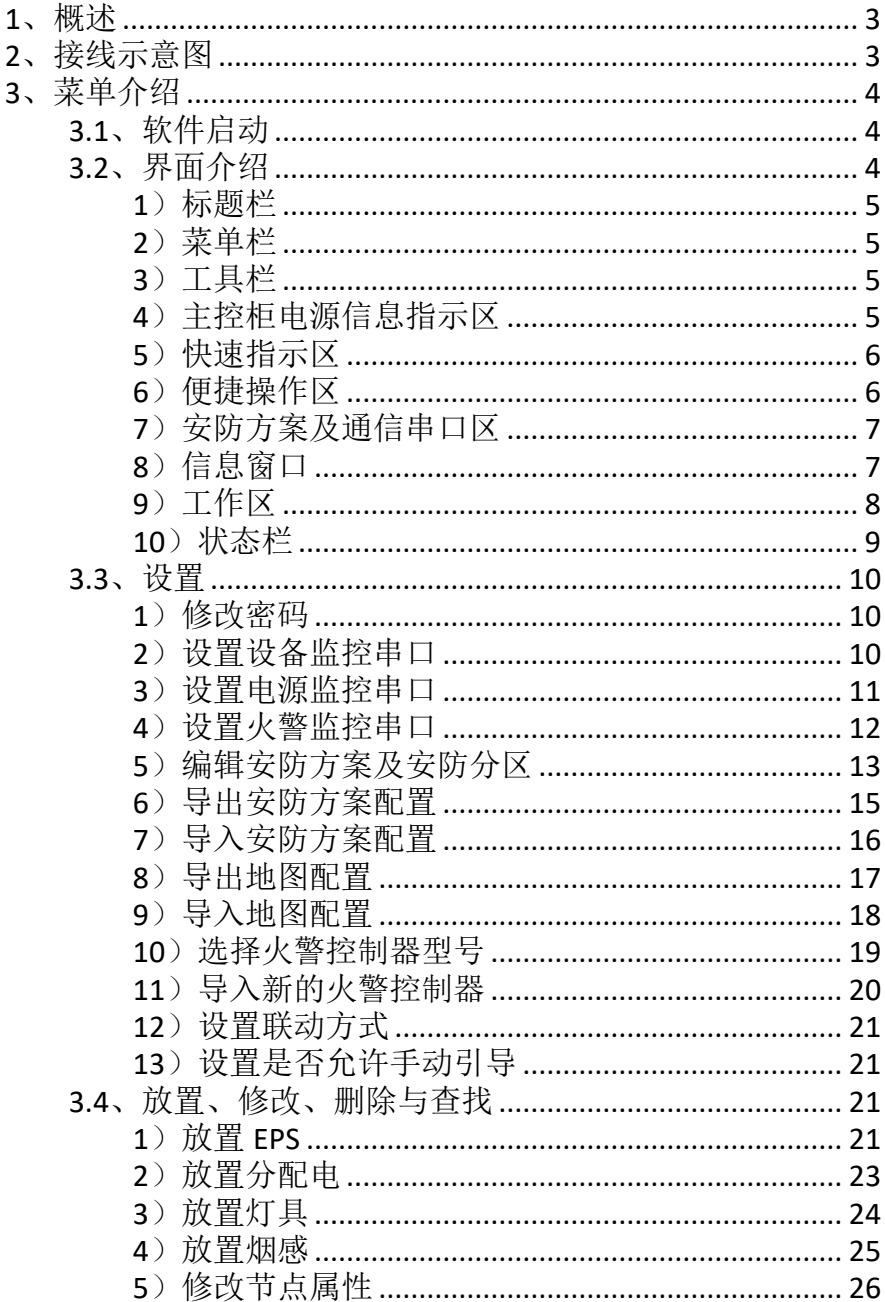

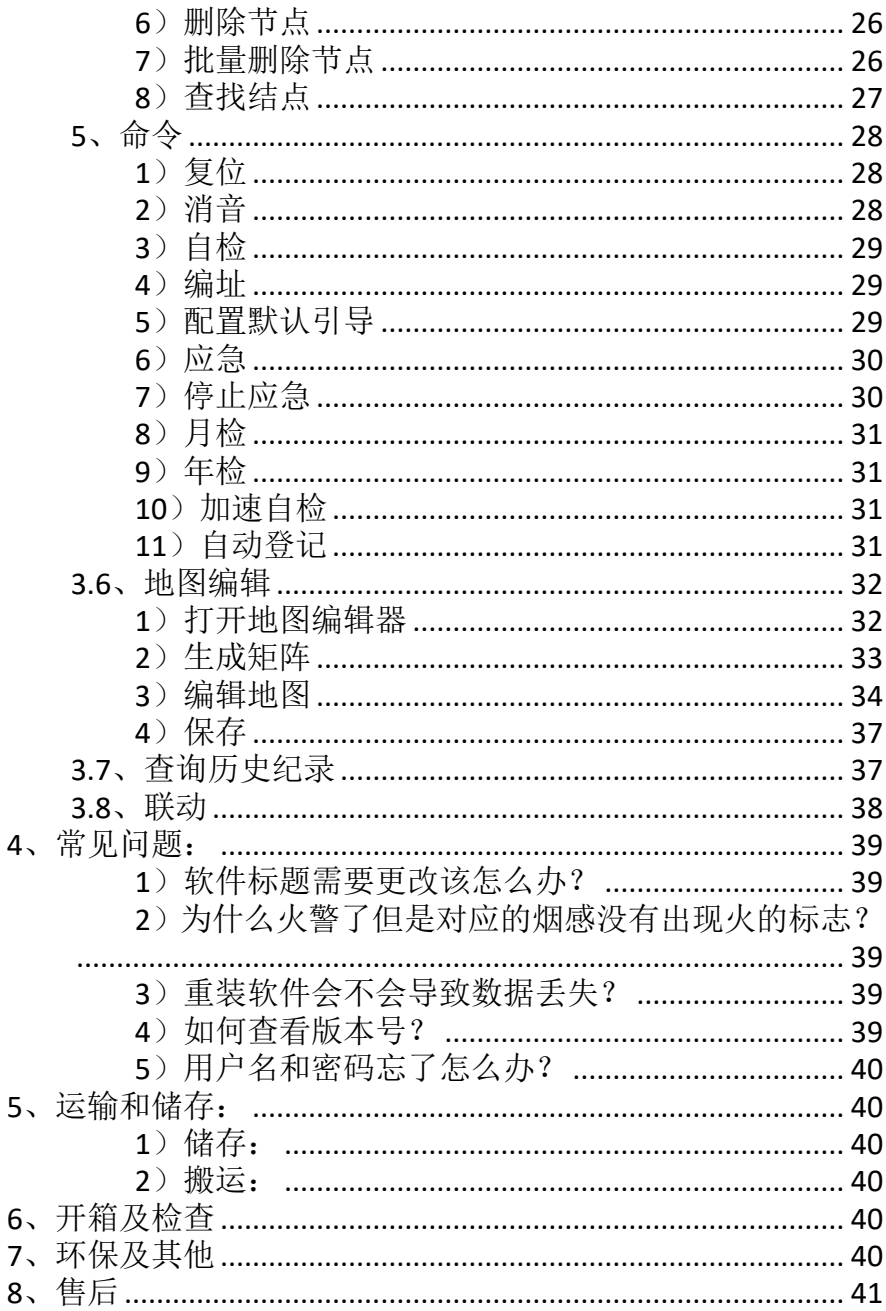

# <span id="page-4-0"></span>**1**、概述

BA-C-L-C001 型应急照明控制器是一台控制并显示集中控制型消 防应急灯具、应急照明集中电源、应急照明分配电装置及应急照明 配电箱及相关附件等工作状态的装置。

# <span id="page-4-1"></span>**2**、接线示意图

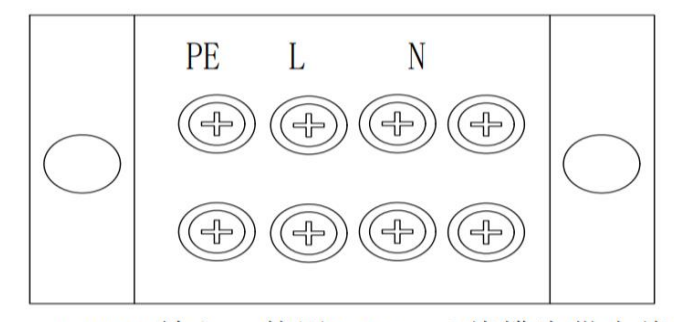

注: AC220V输入, 使用3\*2.5mm<sup>2</sup>线缆为供电线路

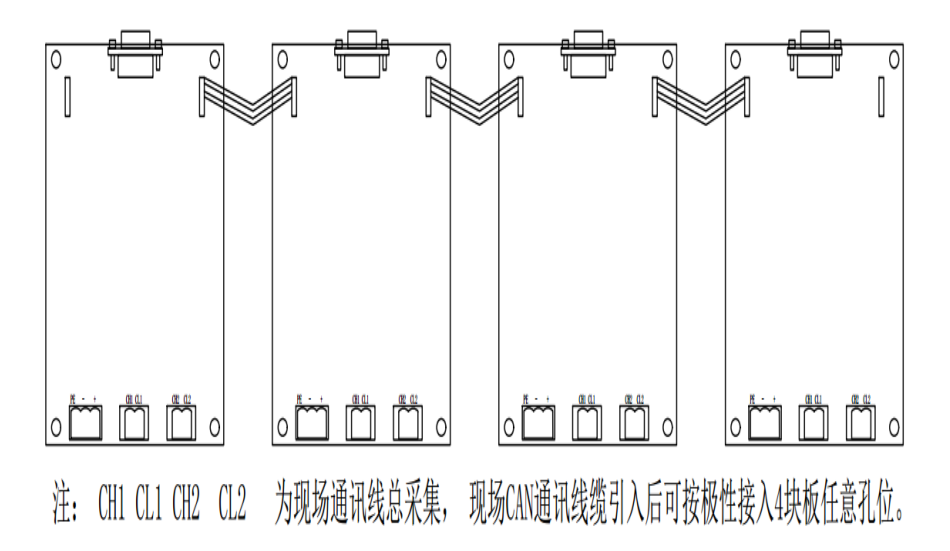

# <span id="page-5-1"></span><span id="page-5-0"></span>**3**、菜单介绍

# **3.1**、软件启动

将加密狗插入电脑,然后点击桌面图标或开始菜单内对应的选 项即可运行本程序。初始默认的用户名为:*admin*,默认密码为 *111111*。

# <span id="page-5-2"></span>**3.2**、界面介绍

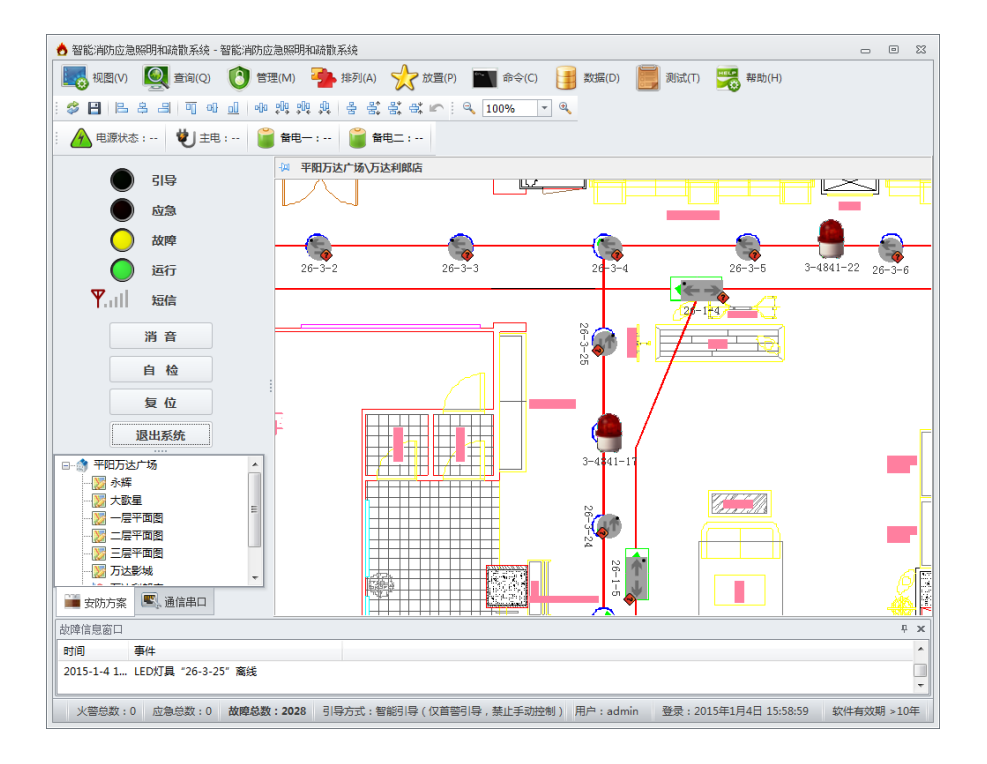

#### <span id="page-6-0"></span>**1**)标题栏

标题栏显示软件名称,也可定制显示出公司名称。

♪ 智能消防应急照明和疏散系统 - 智能消防应急照明和疏散系统

**-** • 8

#### <span id="page-6-1"></span>**2**)菜单栏

菜单栏为用户提供功能入口,本软件的菜单栏如下:

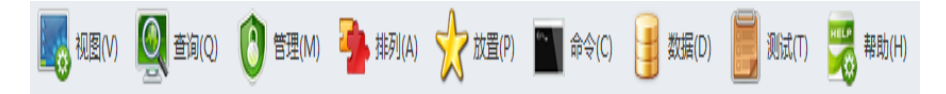

## **3**)工具栏

<span id="page-6-2"></span>工具栏提供一些常用功能的便捷入口,当鼠标移动到对应的图 标上会有功能提示。

S 日 | B 용 - 3| | 可 파 ol | - 파 백 백 興 및 | 옵 욄 왌 띿 스 | Q | 100%  $\bullet$   $\theta$ 

# <span id="page-6-3"></span>**4**)主控柜电源信息指示区

显示主控柜电源的状态,主电电压,备电电压的详细信息。

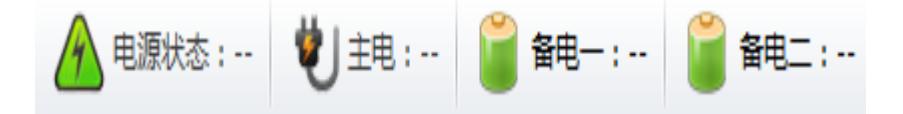

# <span id="page-7-0"></span>**5**)快速指示区

快速指示区显示当前的总状态。

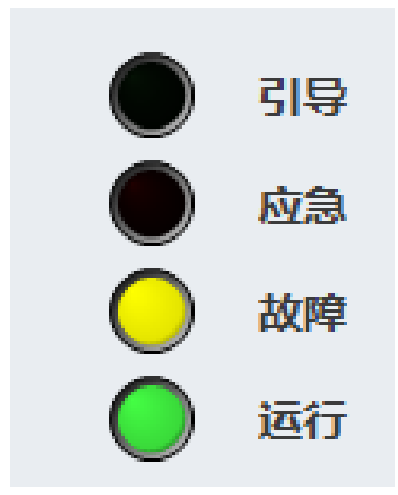

# <span id="page-7-1"></span>**6**)便捷操作区

本软件将常用操作独立出来,便于快速操作。

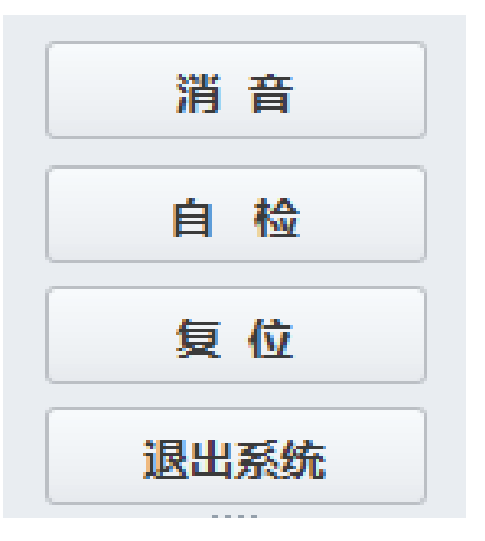

# **7**)安防方案及通信串口区

<span id="page-8-0"></span>为了节省空间,本软件将安防方案与通信串口进行合并,请通 过点击对应的标签进行切换。

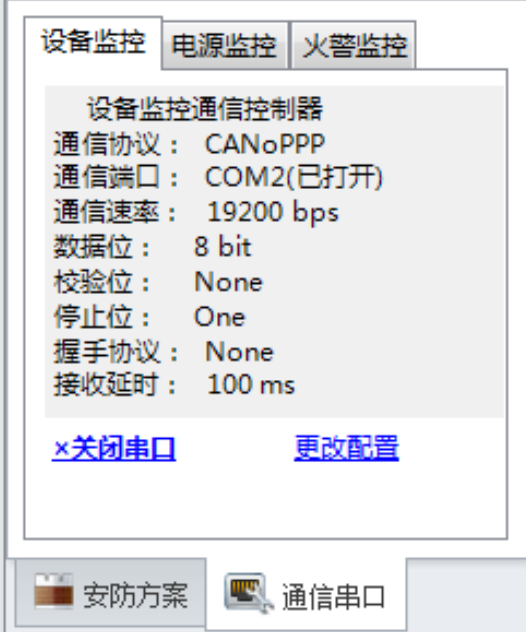

## **8**)信息窗口

<span id="page-8-1"></span>当出现异常、故障或应急及引导信息时,对应的信息窗口会自 动打开。鼠标点击信息窗口内的事项可快速定位至对应的节点。

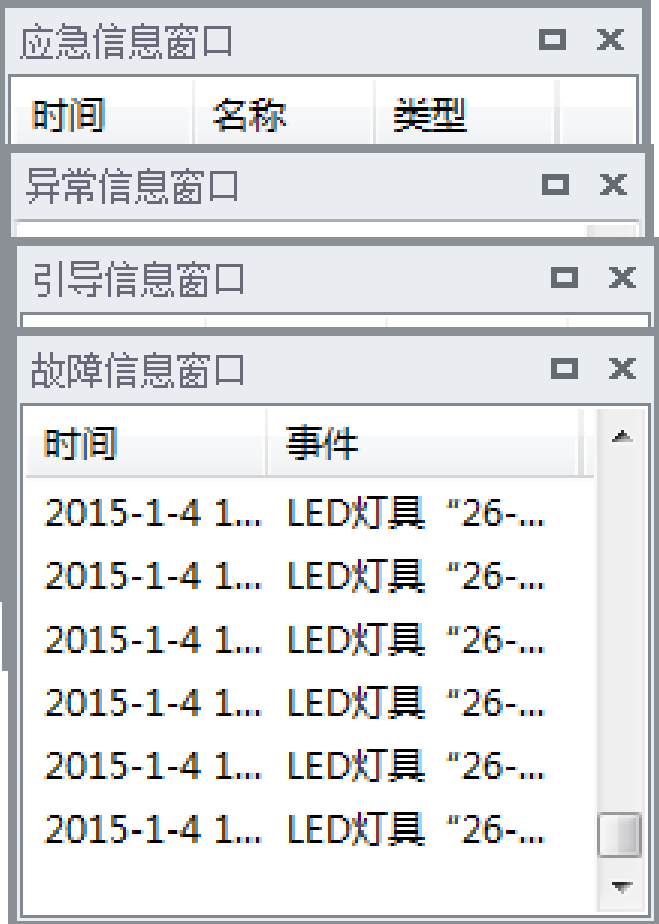

# <span id="page-9-0"></span>)工作区

工作区显示当前打开的安防分区内节点的实时信息

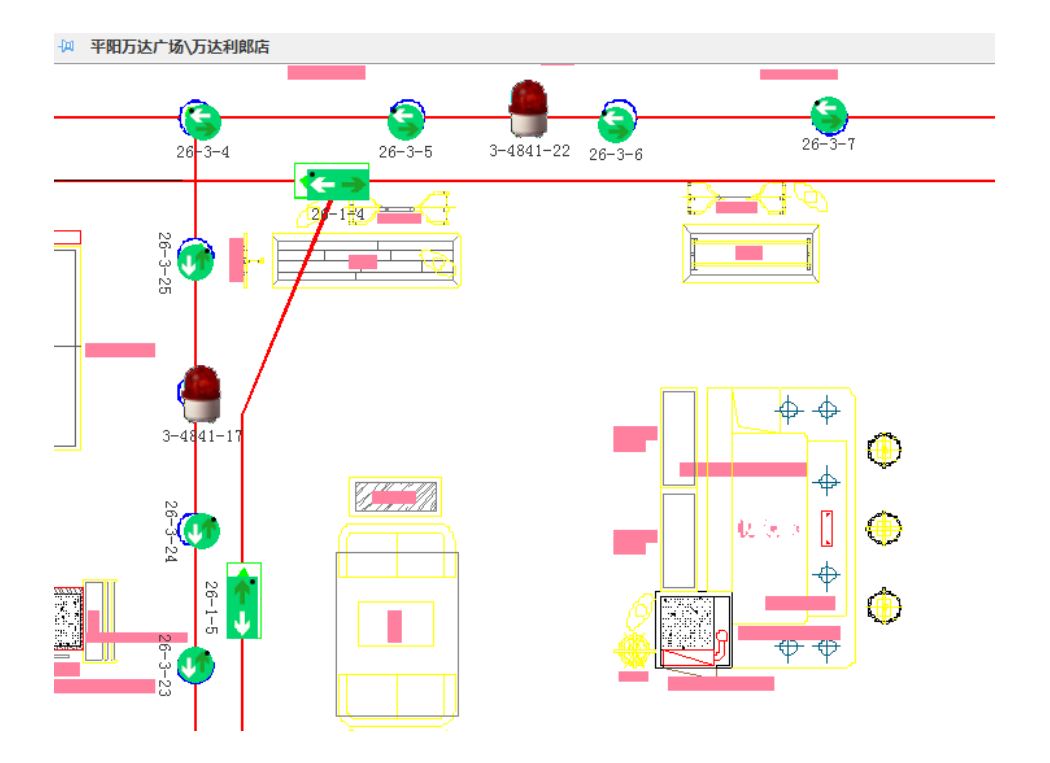

# <span id="page-10-0"></span>)状态栏

状态栏显示常用状态及软件状态。

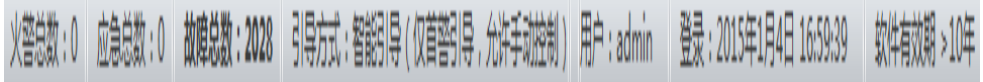

#### <span id="page-11-0"></span>**3.3**、设置

#### **1**)修改密码

<span id="page-11-1"></span>依次点击菜单"管理"一〉"修改密码",然后输入原始密码、 新密码及验证码后点击确认即可。

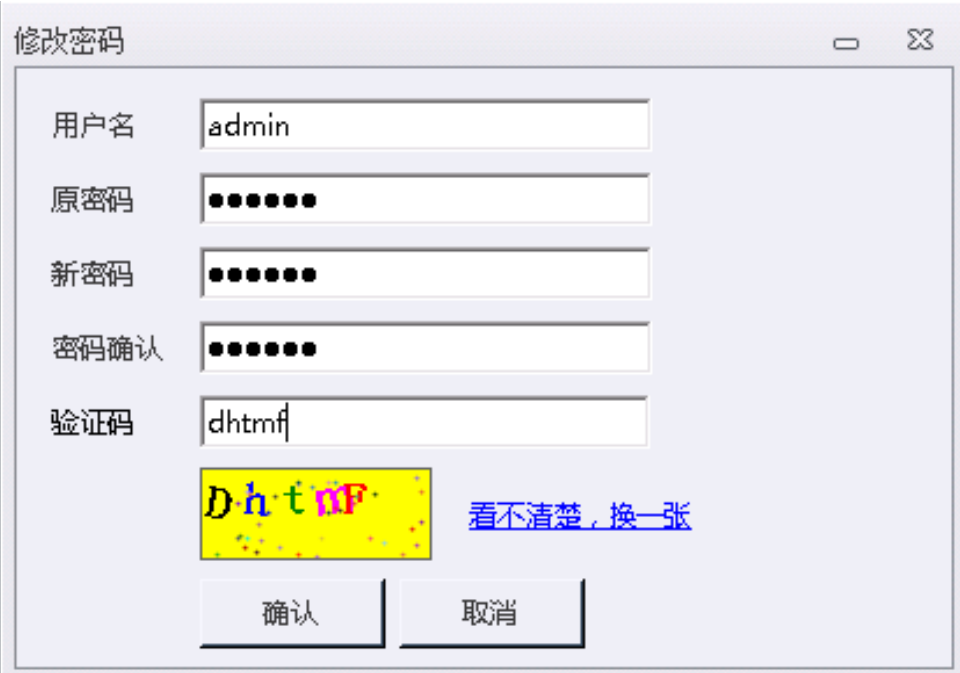

#### **2**)设置设备监控串口

<span id="page-11-2"></span>依次点击菜单"管理"一〉"系统设置",输入用户名密码及验 证码后,点击"设备监控设置"标签。通信端口的下拉列表列出了 电脑所有的串口,请选择与分区板连接所对应的串口。端口速率为 19200,数据位 8,停止位 1,无校验,无数据流控制。设置设备监 控串口的时候只需要设置通信端口,其他保留默认值即可。设置完 成后,点击"应用"按钮即可生效。

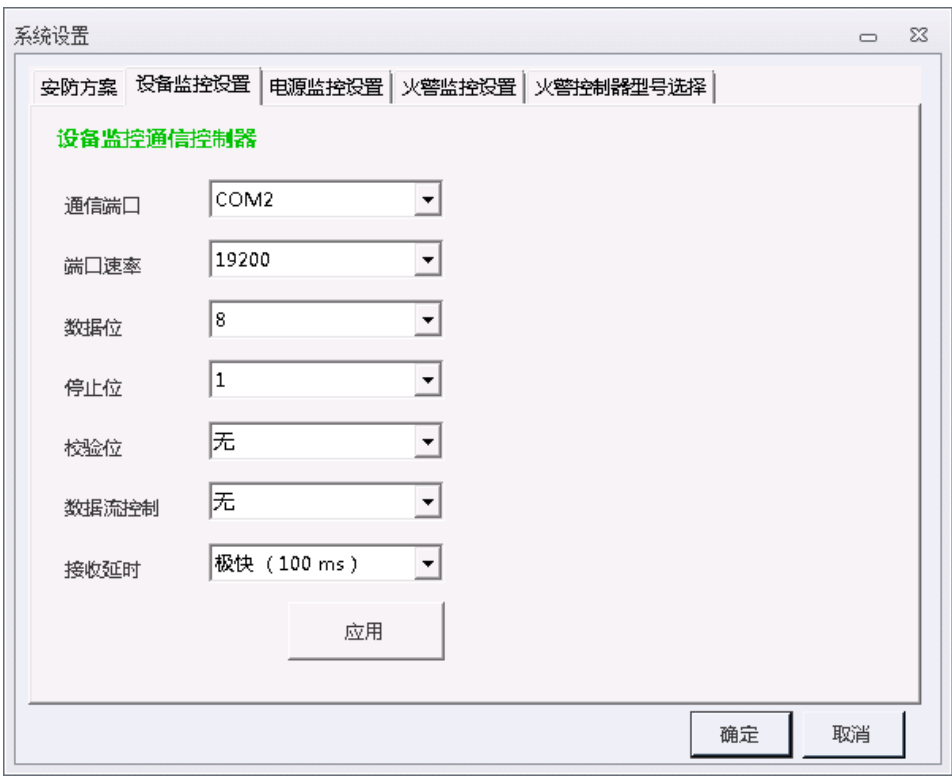

### <span id="page-12-0"></span>**3**)设置电源监控串口

依次点击菜单"管理"一〉"系统设置",输入用户名密码及验

证码后,点击"电源监控设置"标签。通信端口的下拉列表列出了 电脑所有的串口,请选择与主控柜连接所对应的串口。端口速率为 2400, 数据位 8, 停止位 1, 无校验, 无数据流控制。设置电源监控 串口的时候只需要设置通信端口,其他保留默认值即可。设置完成 后,点击"应用"按钮即可生效。

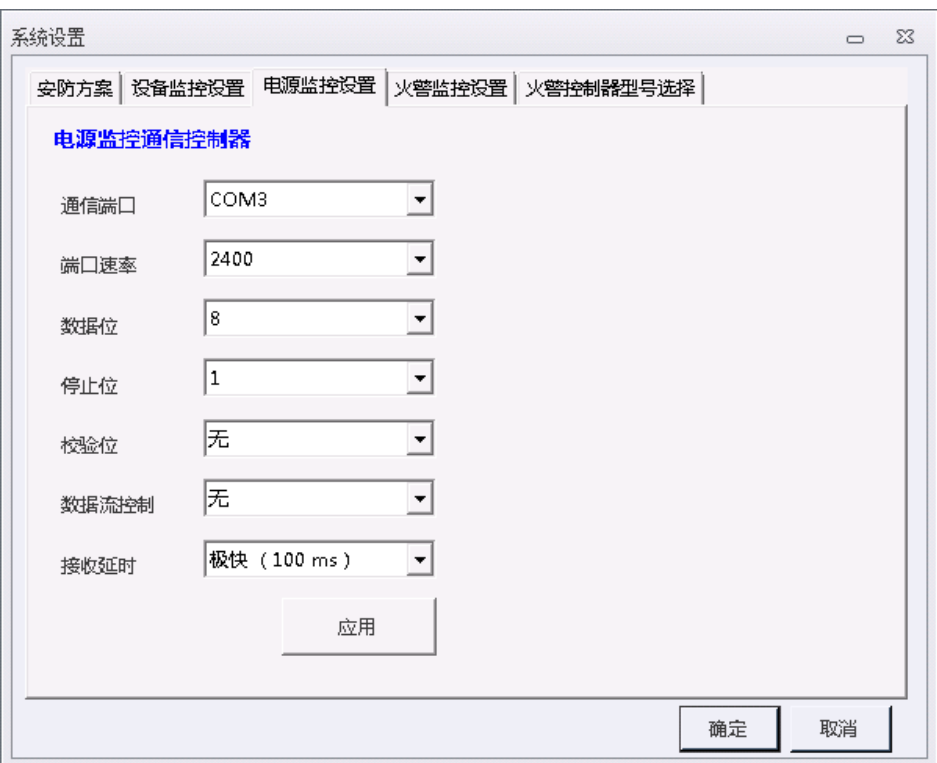

#### **4**)设置火警监控串口

<span id="page-13-0"></span>依次点击菜单"管理"一〉"系统设置",输入用户名密码及验 证码后,点击"火警监控设置"标签。通信端口的下拉列表列出了

电脑所有的串口,请选择与火警主机连接所对应的串口。端口速率、 数据位、停止位、校验位、数据流控制及接收延时请根据火警主机 的通信协议进行设置。设置完成后,点击"应用"按钮即可生效。

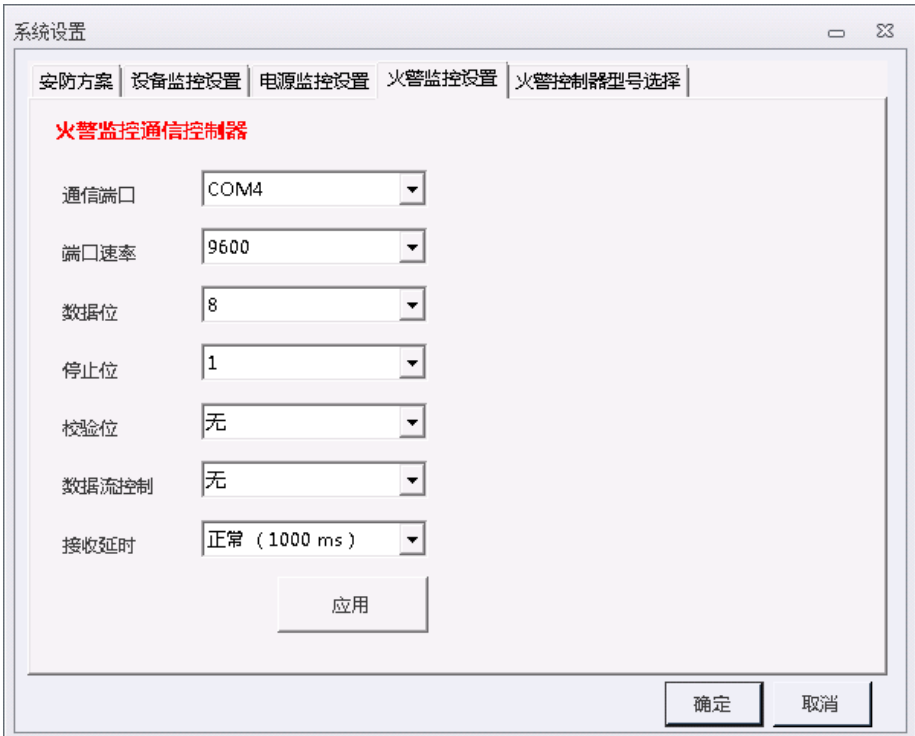

# **5**)编辑安防方案及安防分区

<span id="page-14-0"></span>依次点击菜单"管理"一〉"系统设置",输入用户名密码及验 证码后,点击"安防方案"标签。如下图所示:

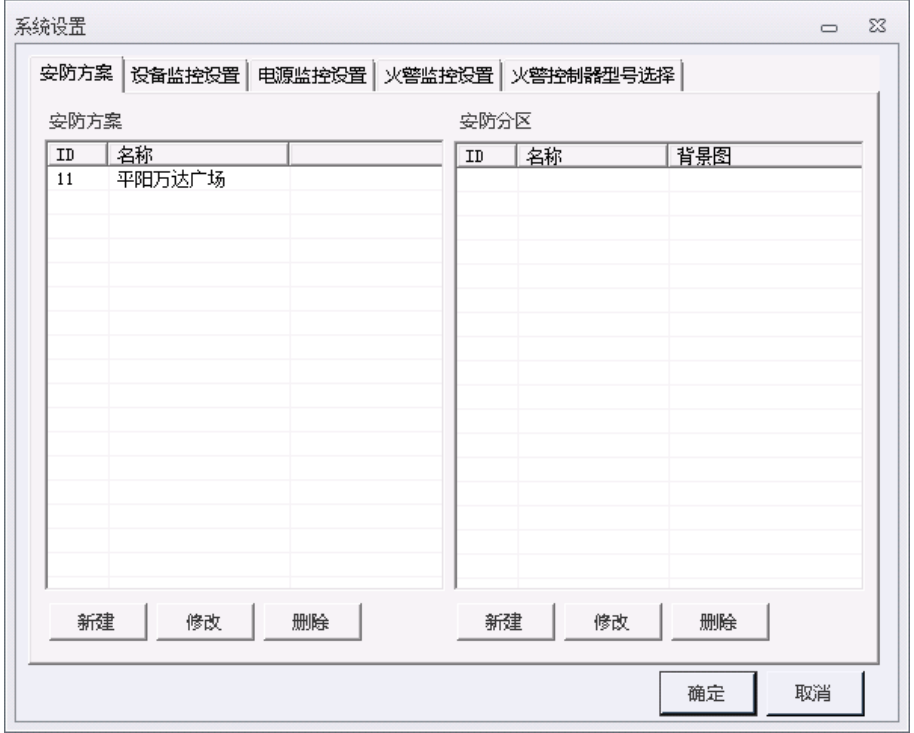

新建安防方案:点击左下侧的"新建"按钮,输入安防方案名 称即可。

修改安防方案:在安防方案列表中选择需要修改的安防方案, 软后点击左下的"修改"按钮,输入新的安防方案名称即可。

删除安防方案:在安防方案列表中选择需要删除的安防方案, 软后点击左下的"删除"按钮,然后点击确定即可。

新建安防分区:点击左侧安防方案列表内对应的安防方案,然 后点击右下"新建"按钮,在弹出的窗口中输入安防分区名称后选 择背景图即可。

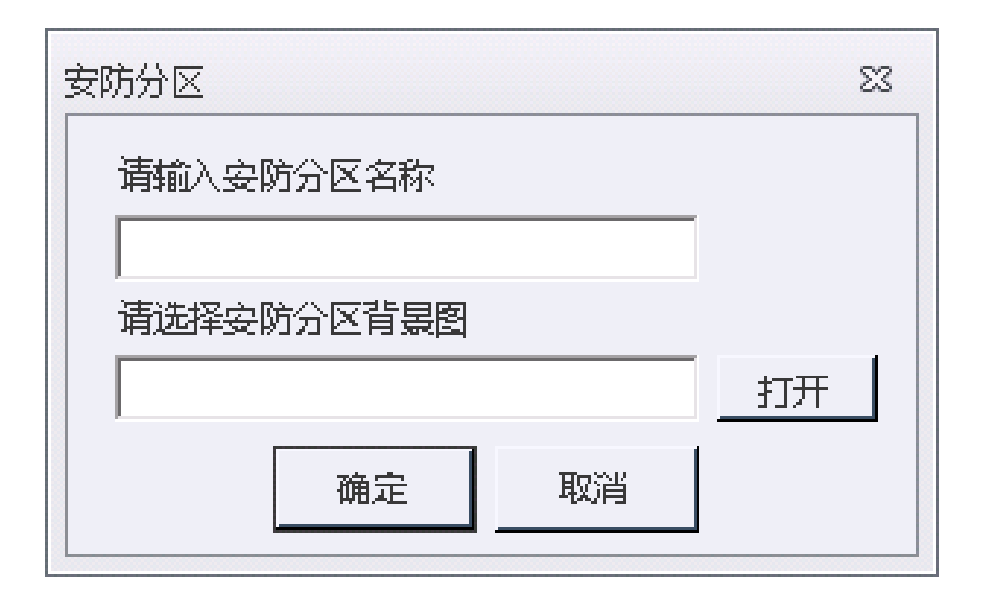

修改安防分区:在安防分区列表中点中需要修改的安防分区, 然后点击右下的"修改",在弹出的对话框中输入更改后的信息即可。

删除安防分区:在安防分区列表中点中需要删除的安防分区, 然后点击右下的"删除"按钮,然后点击确定即可。

## **6**)导出安防方案配置

<span id="page-16-0"></span>在软件左侧安防方案区域内的对应安防方案上面点击右键, 选 择"导出当前安防方案配置数据",选择保存目录后保存即可。

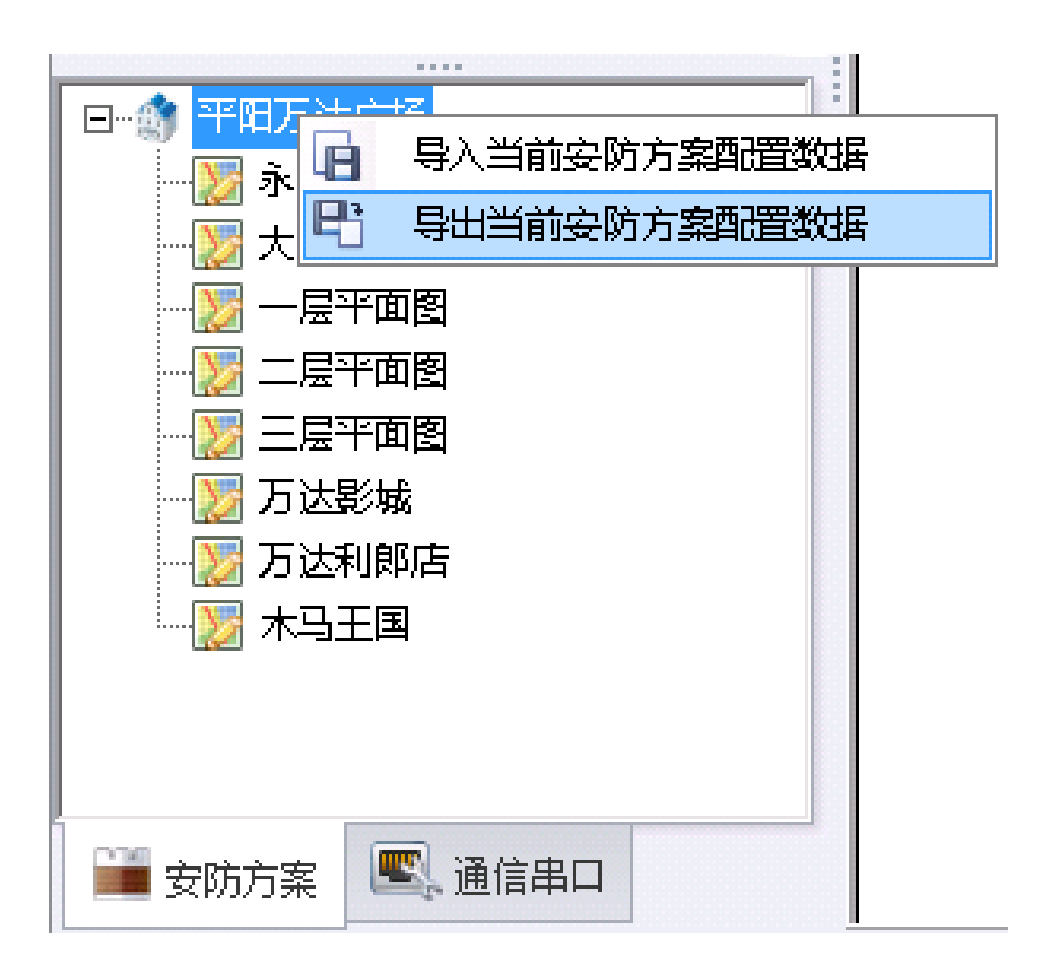

# **7**)导入安防方案配置

<span id="page-17-0"></span>在软件左侧安防方案区域内的对应安防方案上面点击右键,选 择"导入当前安防方案配置数据",选择对应的数据文件后等待导入 完成即可。

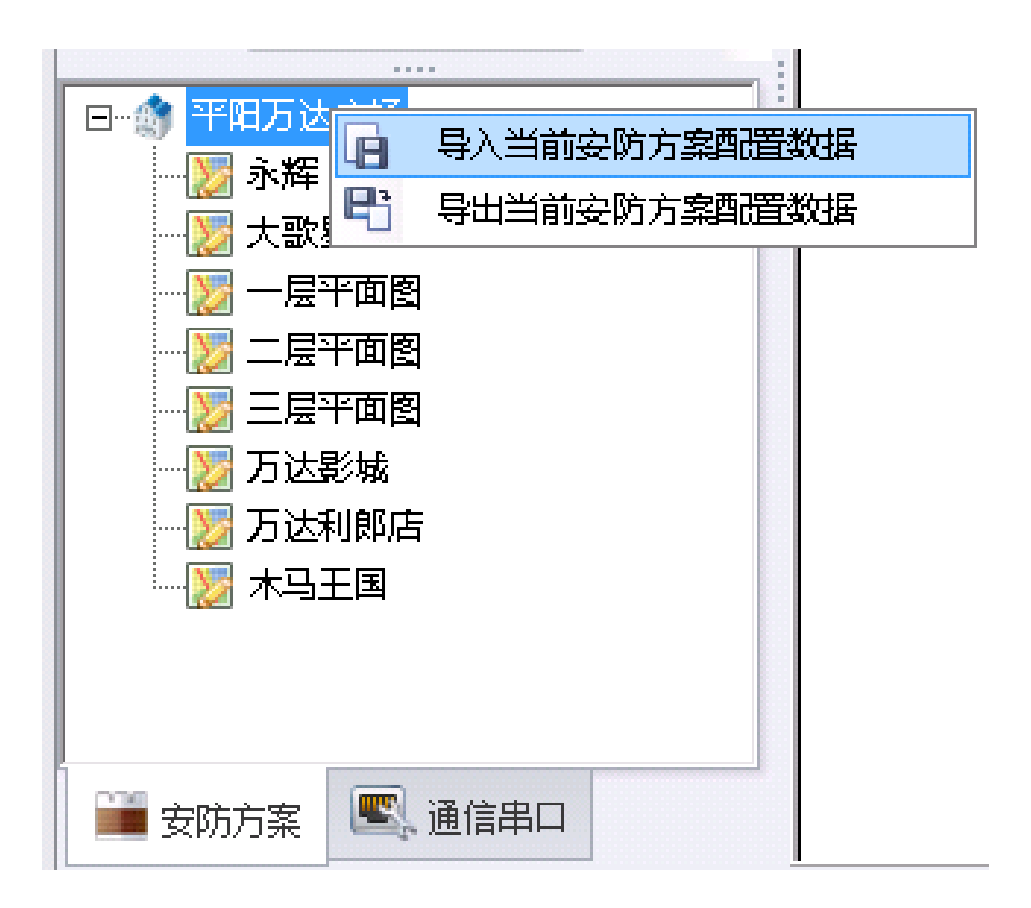

# **8**)导出地图配置

<span id="page-18-0"></span>在软件左侧安防方案区域内的对应安防分区上面点击右键,选 择"导出当前地图配置数据",选择保存目录后保存即可。

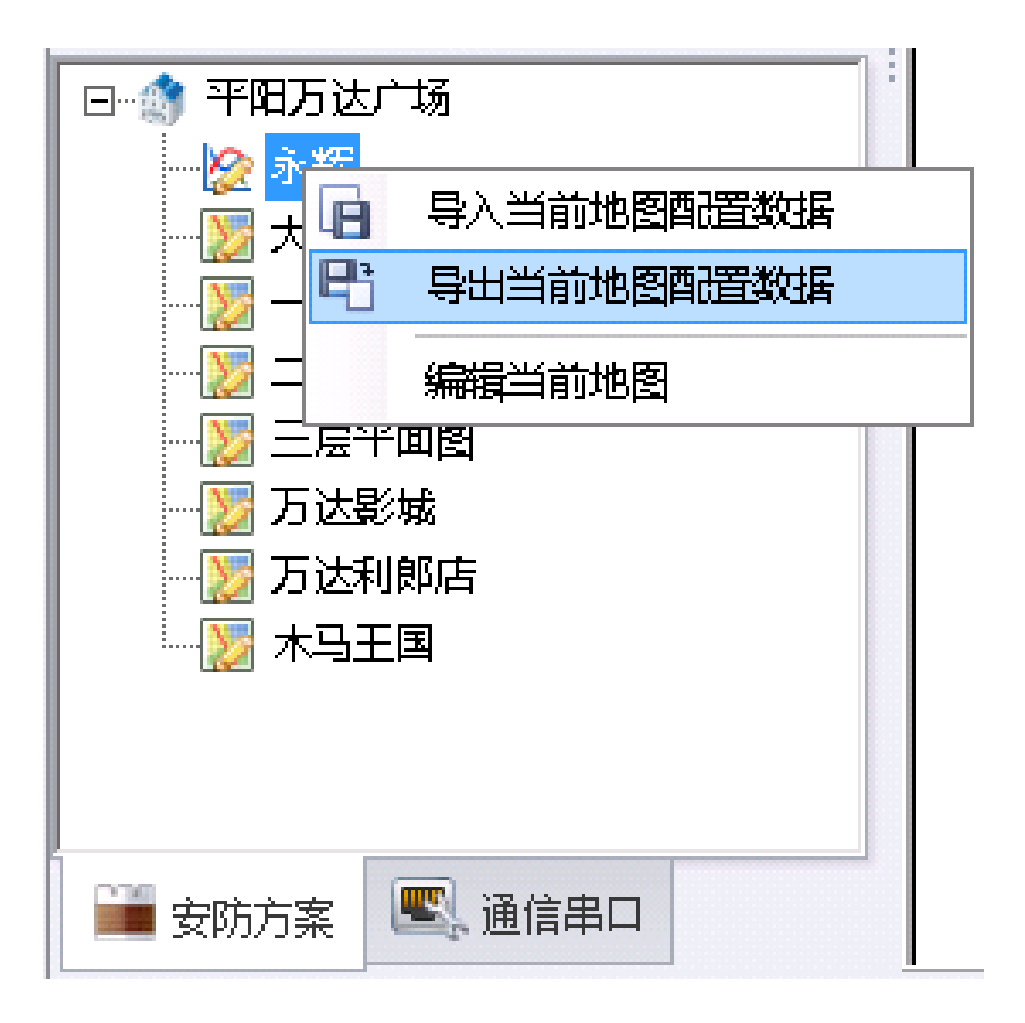

## **9**)导入地图配置

<span id="page-19-0"></span>在软件左侧安防方案区域内的对应安防分区上面点击右键, 选 择"导入当前地图配置数据",选择对应的配置文件后等待导入完成 即可。

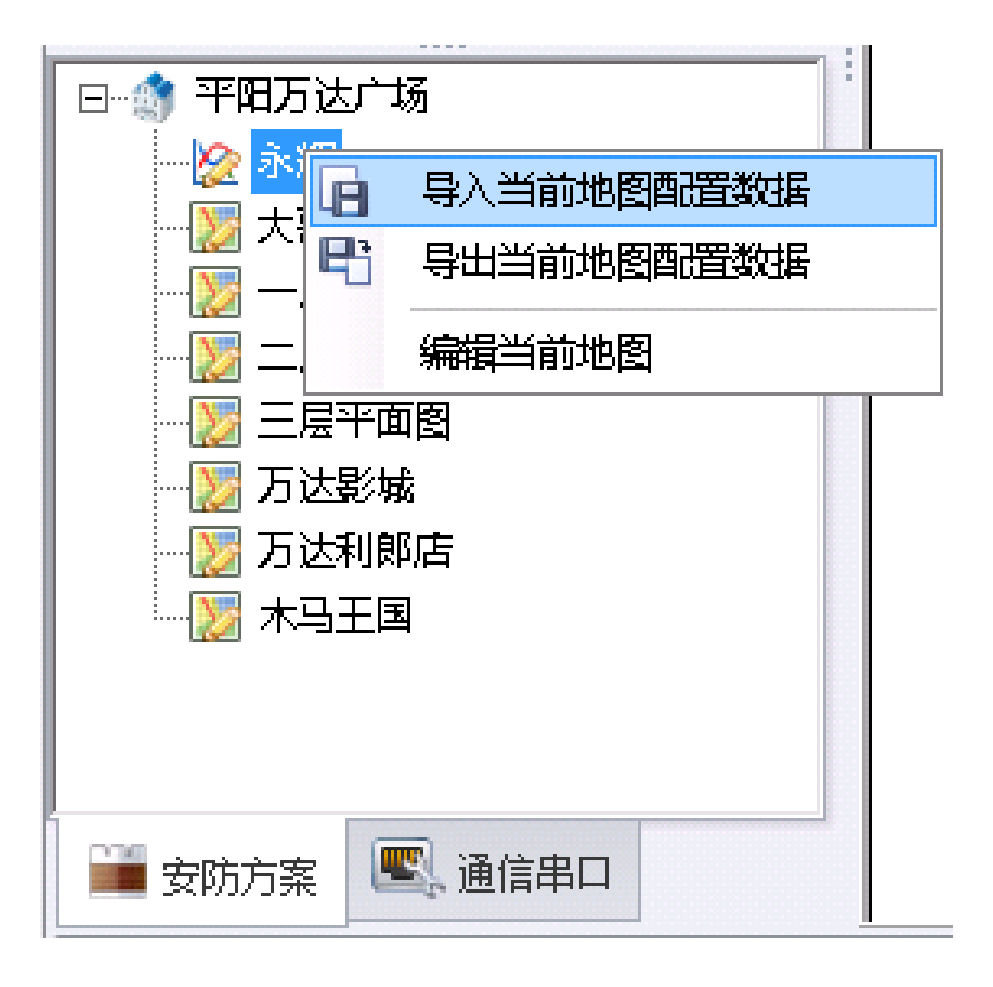

## **10**)选择火警控制器型号

<span id="page-20-0"></span>依次点击菜单"管理"一〉"系统设置",输入用户名密码及验 证码后,点击"火警控制器型号选择"标签。在厂商列表内点击火 警主机对应的厂商, 在型号列表内选择对应的型号, 点击"选择" 按钮或"确定"按钮均可。选择后软件会提示需要重新启动才能生 效,点击"是"后软件自动重启。

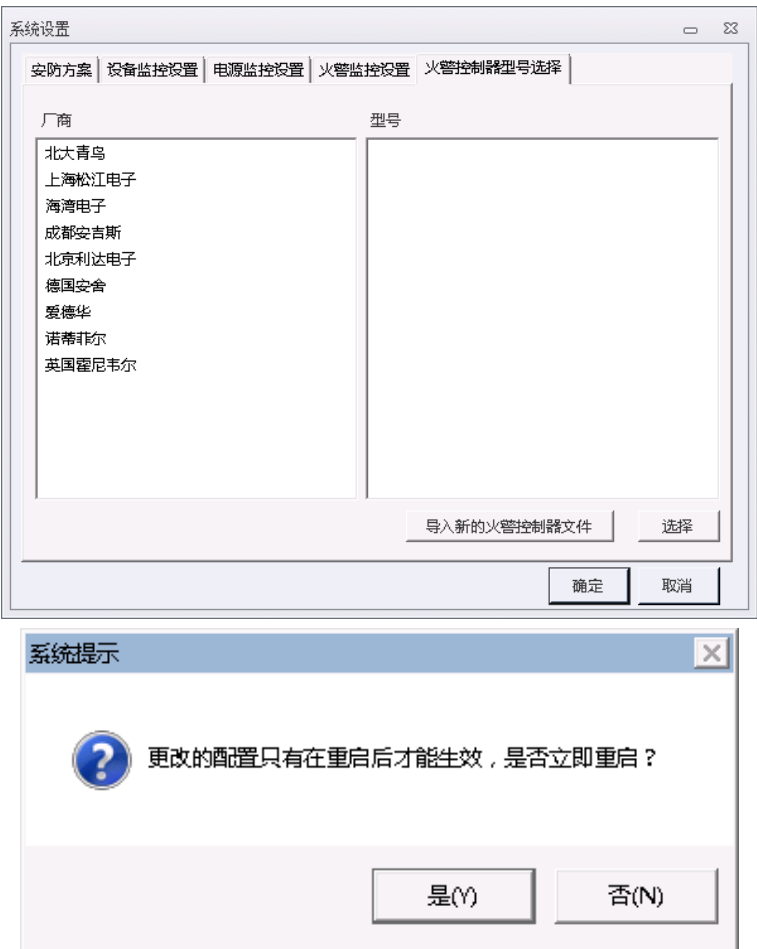

# **11**)导入新的火警控制器

<span id="page-21-0"></span>依次点击菜单"管理"一〉"系统设置",输入用户名密码及验 证码后,点击"火警控制器型号选择"标签。然后点击下侧的"导 入新的火警控制器文件",在弹出的对话框中选择对应的火警控制器 对应的配置文件即可导入。

#### 12)设置联动方式

<span id="page-22-0"></span>本软件提供的联动方式包含两种:预案引导和智能引导。预案 引导需要对每一个灯填写联动表达式,智能引导由电脑根据地图文 件自动计算逃生路线。设置方式为依次点击菜单"管理"一〉"引导 方式",然后选择"预案引导"或"智能引导",输入输入用户名密 码及验证码后即可设置成功。

#### **13**)设置是否允许手动引导

<span id="page-22-1"></span>在禁止手动引导时软件无法控制应急灯具。设置方式为依次点 击菜单"管理"一)"引导方式",然后选择"手动控制允许"。当"手 动控制允许"前面有对勾是表示允许手动控制,前面没有对勾时表 示禁止手动控制。

#### <span id="page-22-2"></span>**3.4**、放置、修改、删除与查找

#### **1**)放置 **EPS**

<span id="page-22-3"></span>依次点击菜单"放置"—>"放置 EPS 设备"在弹出的窗口中输 入 EPS 名称及主机号后点击确定, 出现随着鼠标移动的 EPS 图标, 鼠标移动到对应的位置点击左键即可放置,点击右键可取消本次放 置。

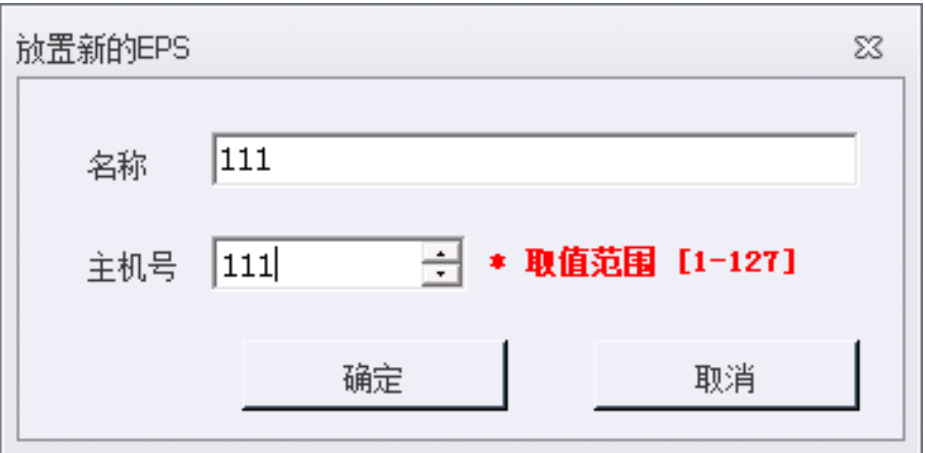

如果在放置的过程中需要更改 EPS 的名称或者主机号,按下键 盘上的"Tab"键即可打开修改 EPS 属性窗口,输入新的信息后点确 定即可继续放置。

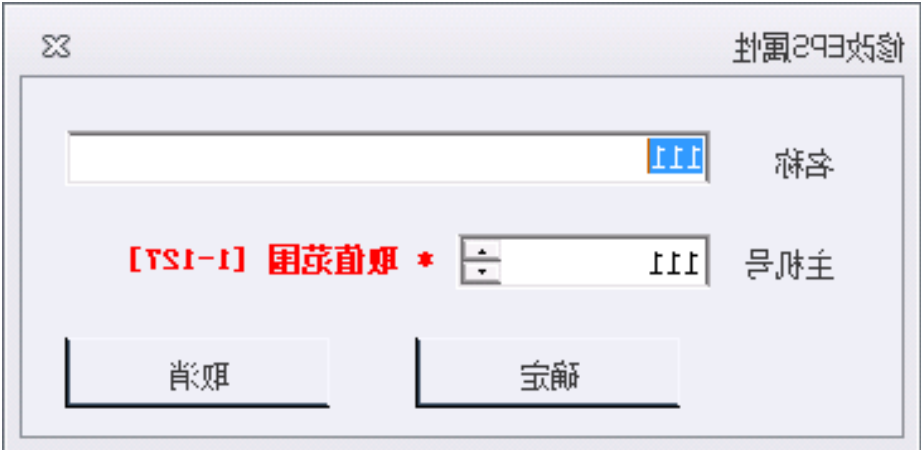

# **2**)放置分配电

<span id="page-24-0"></span>依次点击菜单"放置"一〉"放置分配电设备"在弹出的窗口中 输入分配点名称、主机号并且选择给本分配电供电的 EPS 后点击确 定,出现随着鼠标移动的分配电图标,鼠标移动到对应的位置点击 左键即可放置,放置后软件将自动将分配电的主机号加 1,继续点击 即可连续放置分配电,点击右键可停止放置。

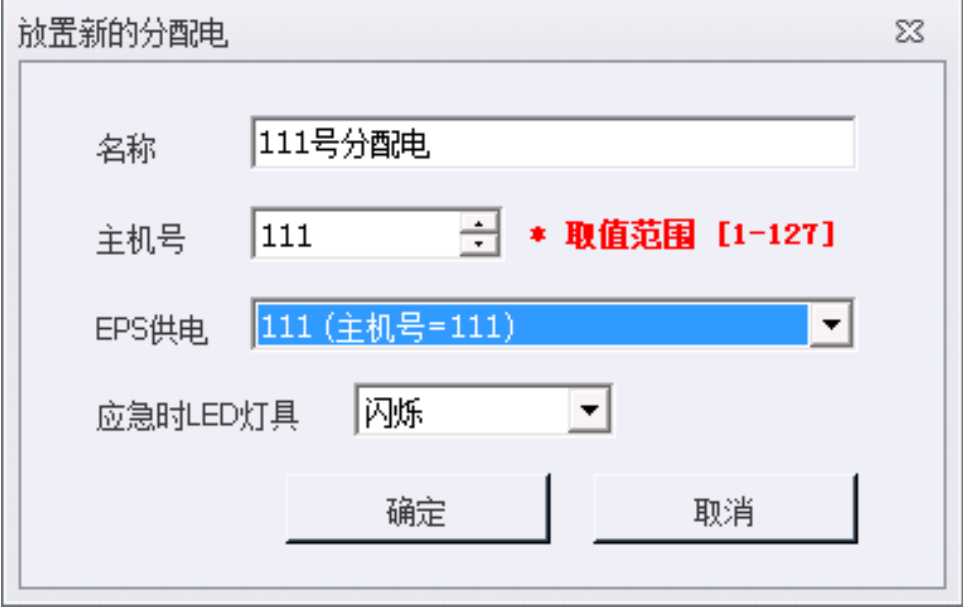

#### **3**)放置灯具

<span id="page-25-0"></span>本软件共提供 9 种灯具可以放置,下面以双向地面指示灯为例 进行放置。依次点击菜单"放置"一〉"放置照明类设备"一〉"6. 双向地面指示灯",弹出的窗口如下:

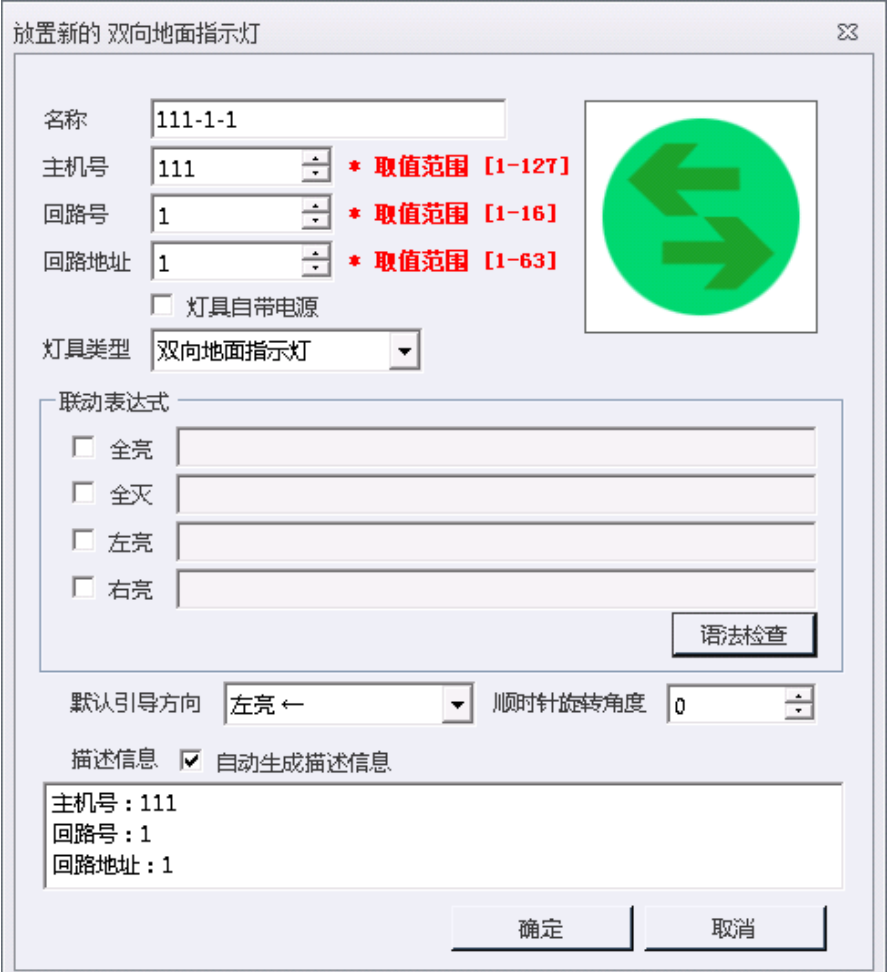

输入主机号、回路号及回路地址,输入名称,名称建议采用"主 机号-回路号-回路地址"的形式填写,选择默认引导方向及旋转角度 后,点击确定开始连续放置,回路地址会自动增加,鼠标左键放置, 右键停止。

在放置过程中如果需要更改灯具属性,按下键盘的"Tab"键即 可打开修改灯具属性窗口,完成更改后点击确定即可继续放置灯具。

在放置过程中如果需要旋转灯具角度,可以按下键盘上的"空 格"键进行顺时针旋转, "Shift" + "空格"进行逆时针旋转。

#### **4**)放置烟感

<span id="page-26-0"></span>所有的火警主机提供的用于联动的设备(烟感、温感、手报等) 均放置烟感即可。放置方法为依次点击菜单"放置"一〉"放置报警 器类设备"—〉"烟感报警器",在弹出的窗口中输入主机号、回路 号、回路地址,名称建议使用"主机号-回路号-回路地址"的形式填 写,然后点击确定开始放置连续烟感,鼠标左键放置,右键停止。 在放置过程中如果需要更改烟感属性按下键盘"Tab"键即可。

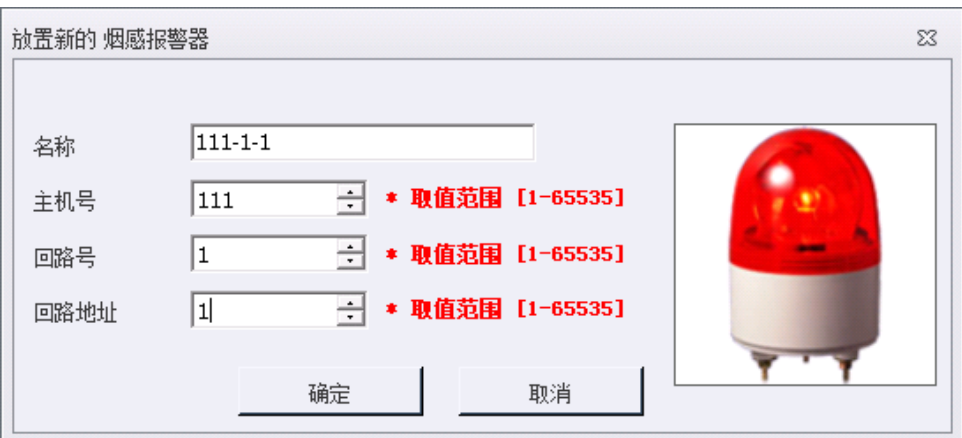

#### **5**)修改节点属性

<span id="page-27-0"></span>EPS、分配电、灯具、烟感的属性修改方式均一致,鼠标点击选 中要更改属性的节点,然后按下键盘的"Tab"按键或者在对应的节 点上面点击右键,在弹出的菜单中选择"编辑属性"即可打开编辑 属性窗口。

#### **6**)删除节点

<span id="page-27-1"></span>EPS、分配电、灯具、烟感的删除方式均一致,鼠标点击选中要 删除的节点,然后按下键盘的"Delete"按键或者在对应的节点上面 点击右键, 在弹出的菜单中选择"删除该节点", 如需验证权限输入 用户名密码验证码后点击确定即可删除。

#### **7**)批量删除节点

<span id="page-27-2"></span>通过鼠标拉框选择需要删除的批量节点,也可按住键盘"Ctrl" 按键的同时点击鼠标左键进行多个节点的选择,然后按下键盘的 "Delete"按键或者在对应的节点上面点击右键,在弹出的菜单中选 择"删除该节点",如需验证权限输入用户名密码验证码后点击确定。 如果删除的节点数量超过三个,软件需要用户确认是否真正删除, 如果确定删除, 在输入框内输入提示的 "Yes"(大小写敏感)然后点 击确定即可删除。

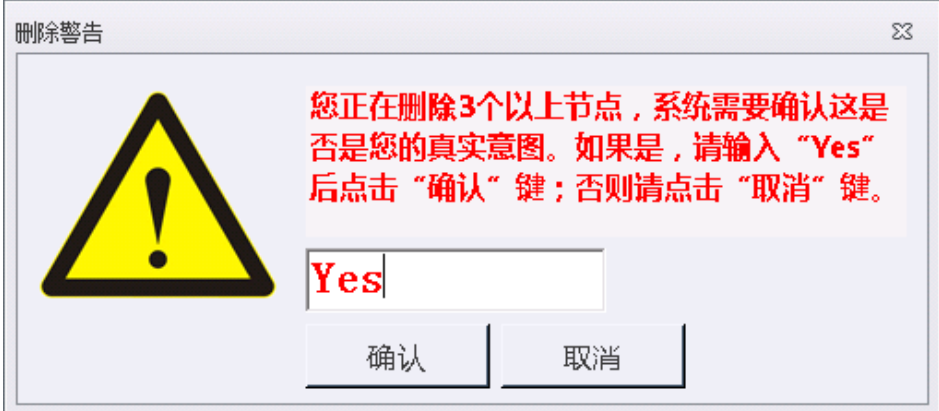

# **8**)查找结点

<span id="page-28-0"></span>通过键盘"Ctrl"+"F"或者依次点击菜单"查询"一〉"查找结 点"都可打开查找结点窗口。在弹出的窗口中输入期望查询的节点 属性,然后点击确定即可定位到被查找结点的位置。

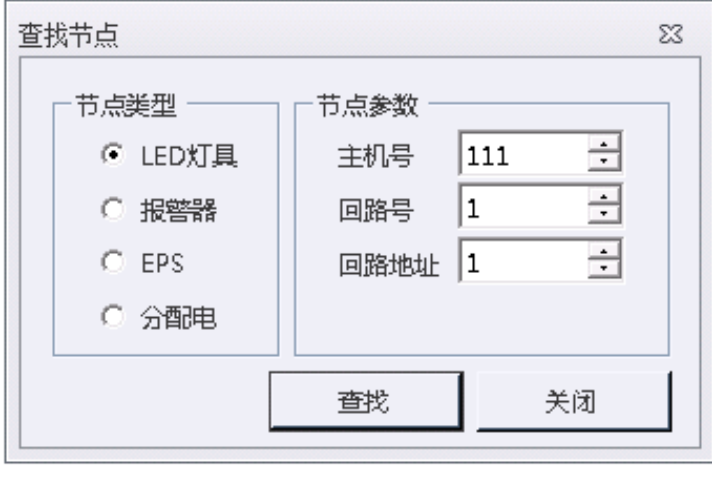

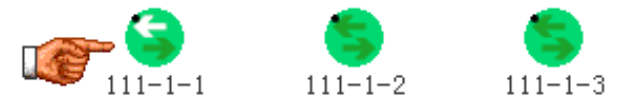

#### <span id="page-29-0"></span>**3.5**、命令

#### <span id="page-29-1"></span>**1**)复位

复位可以初始化本软件、EPS、分配电以及灯具。

依次点击菜单"命令"一〉"广播复位命令"或者点击便捷操作 区的"复位"按钮均可实现复位。

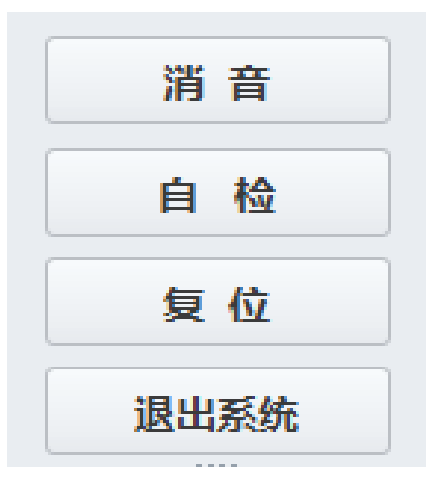

#### **2**)消音

<span id="page-29-2"></span>当出现应急、故障、火警信息时,软件会发出声光报警,消音 可以停止播放提示声音。

点击便捷操作区的"消音"按钮即可消音。

注意:消音仅能控制软件本身停止播放提示音,对于安全出口 灯的语音播放不起作用。

#### **3**)自检

<span id="page-30-0"></span>自检时会点亮全部电脑上的信息指示灯以及轮流播放各种提示 声音。

<span id="page-30-1"></span>点击便捷操作区的"自检"按钮即可。

#### **4**)编址

本命令用于为应急灯具编址。

依次点击菜单"命令"一)"LED 灯具编址", 在弹出的窗口中输 入主机号、回路号及灯具地址后点击"开始编址"按钮。编址成功 后会自动增加灯具地址继续编址。如果要停止点击"取消编址"按 钮或者直接关闭编址窗口即可。

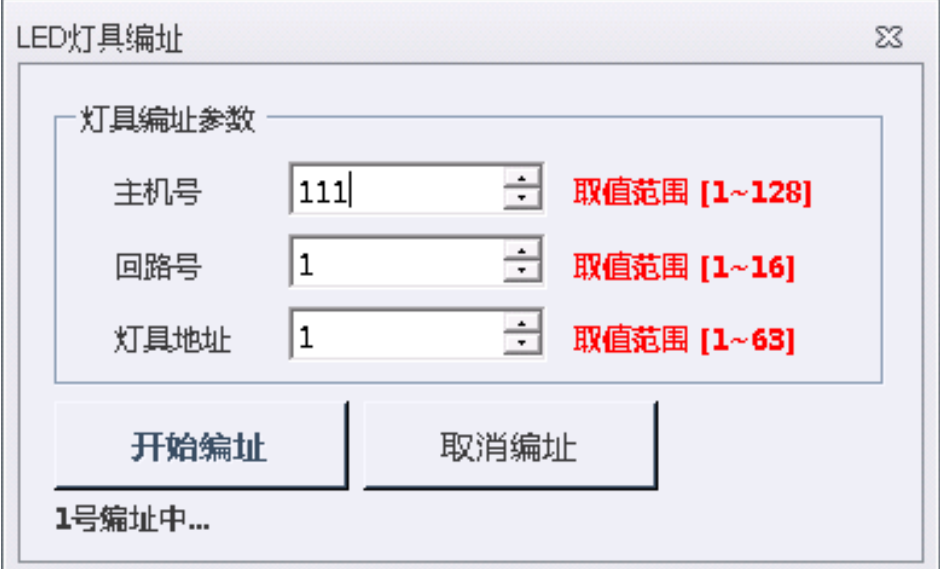

# <span id="page-30-2"></span>**5**)配置默认引导

为了系统的正常运行,灯具的默认方向需要写入分配电进行存

储,这样可以保证分配电脱离电脑时灯具仍能按照默认方向正常指 示。

依次点击菜单"命令"一>"LED 灯具默认引导配置",打开默认 引导配置窗口。

然后根据实际情况选择或手动输入后点击"开始写入"等待完 成即可。

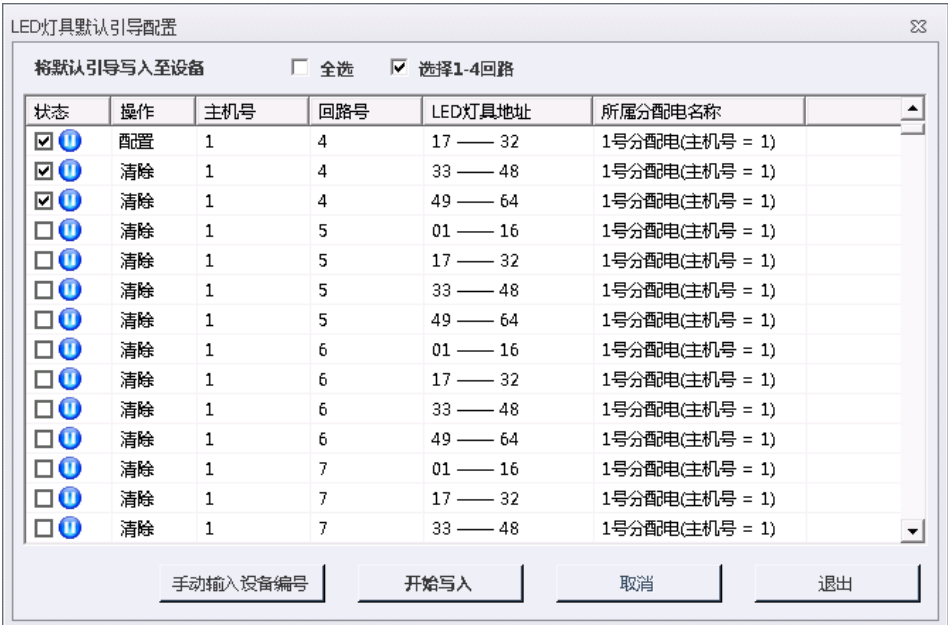

#### <span id="page-31-0"></span>**6**)应急

<span id="page-31-1"></span>依次点击菜单"命令"一〉"广播应急命令"可下发应急命令。

#### **7**)停止应急

依次点击菜单"命令"一〉"广播停止应急命令"可下发停止应 急命令。

#### <span id="page-32-0"></span>**8**)月检

<span id="page-32-1"></span>依次点击菜单"命令"一〉"广播月检命令"可下发月检命令。

#### **9**)年检

<span id="page-32-2"></span>依次点击菜单"命令"一〉"广播月检命令"可下发月检命令。

#### **10**)加速自检

依次点击菜单"命令"一〉"加速自检"可进入加速自检状态, 加速自检用 3 秒代表 1 天快速的讲行 1 年的流程, 包括 11 次月检及 1 次年检。

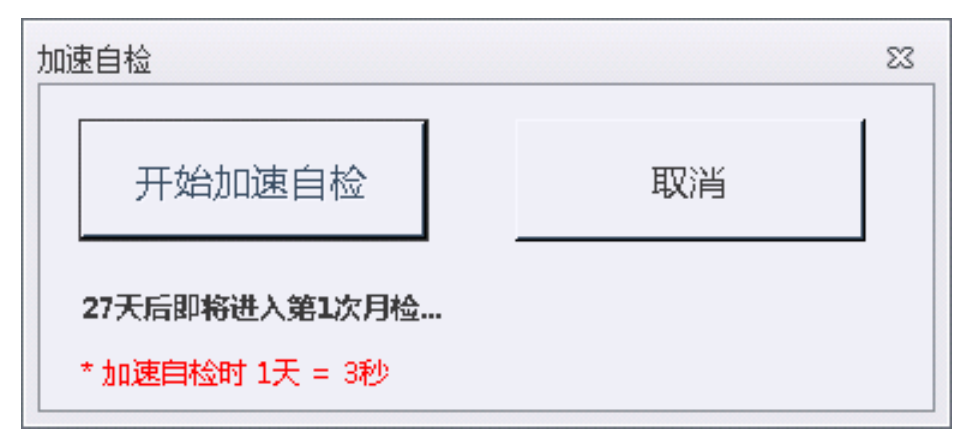

#### **11**)自动登记

<span id="page-32-3"></span>依次点击菜单"命令"一〉"自动登记"可运行自动登记命令。 自动登记将对安防分区内放置的 EPS、分配电、灯具及实际连接的硬 件设备进行匹配,并呈现匹配结果,数据可导出。

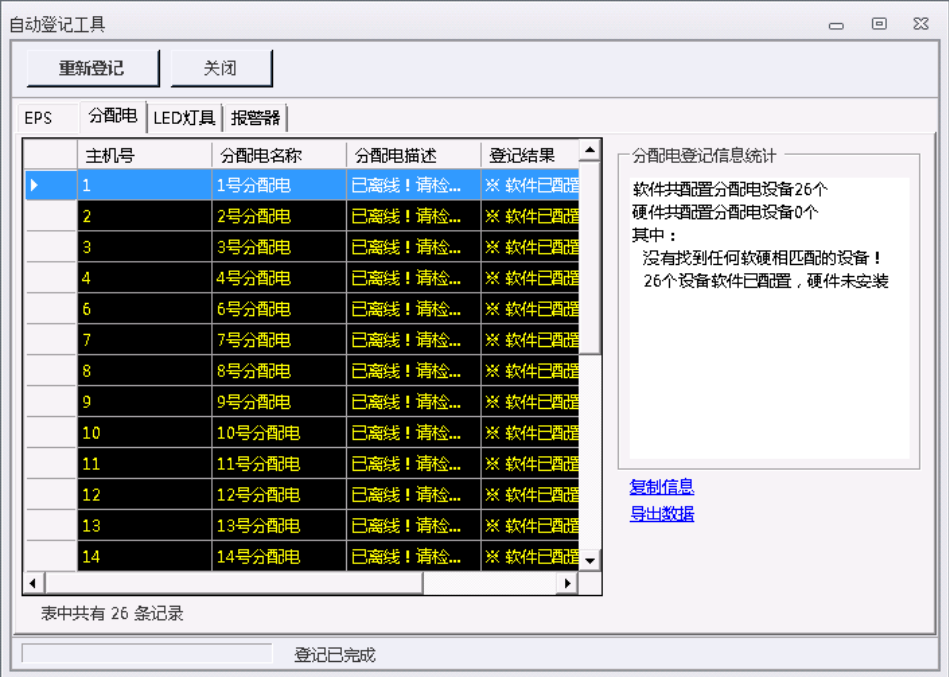

# <span id="page-33-0"></span>**3.6**、地图编辑

# **1**)打开地图编辑器

<span id="page-33-1"></span>地图编辑器可以在软件内依次点击菜单"测试"—〉"智能疏散 预案编辑器"打开。也可以在系统开始菜单内打开。编辑器打开后 会弹出打开文件窗口,选择需要编辑的文件打开即可。

也可以在安防分区上面点击右键,然后选择"编辑当前地图" 打开。

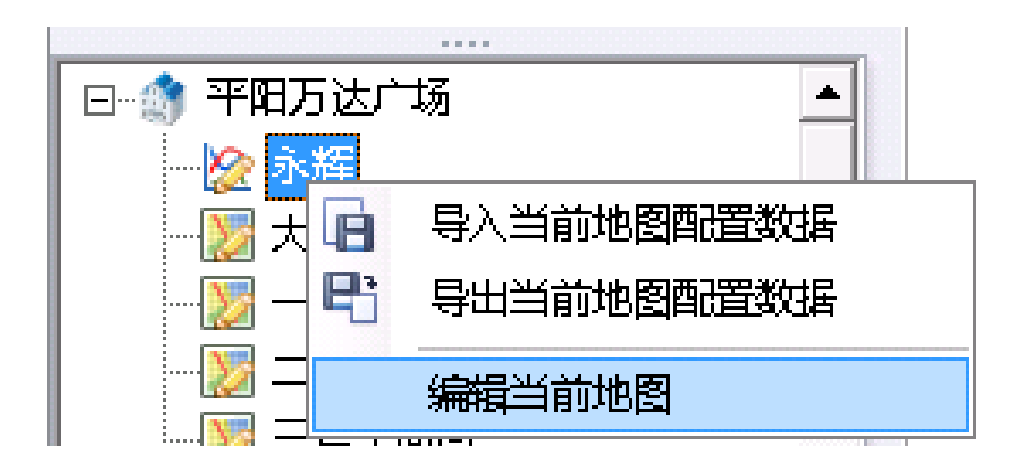

## **2**)生成矩阵

<span id="page-34-0"></span>生成矩阵式为了将地图进行切片,每个矩形方格在软件中会判 定为一个点,矩阵的生成将会影响电脑计算逃生路线的性能,所以 需要注意以下事项:

a) 设定边距。

对于地图上不需要画路径的或逃生出口的地图侧边空白区域, 设定边距可以使电脑不计算边距范围内的路径,提升电脑性能。边 距的设定请根据实际地图进行设置,可以通过输入数值后点击生成 矩阵多次尝试出最佳数值,也可以在画完地图后点击"删除对于行 列"进行自动优化设定。

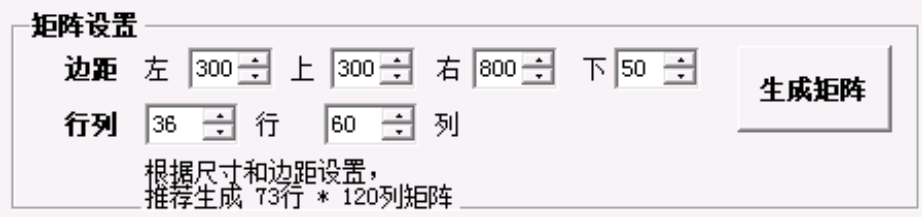

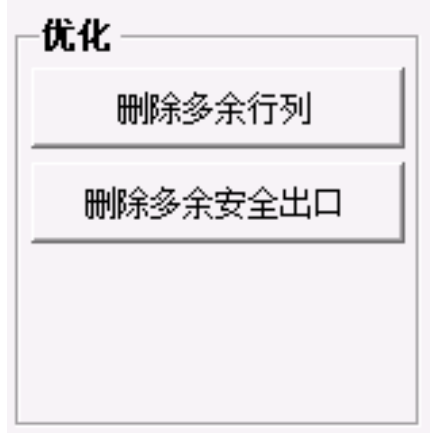

b) 设定行列。

行列的设置将对电脑的计算性能产生影响,可以根据推荐数值 或者实际情况进行设定。行列数值得设定原则为:在能完整描述出 路径的前提下尽可能使行列数值更小。,可以通过输入数值后点击生 成矩阵多次尝试出最佳数值。

#### **3**)编辑地图

<span id="page-35-0"></span>a) 路径绘制

在格子类型内点击"路",然后在地图中通过鼠标点击与移动讲 行路径绘制,按下键盘的回车键可确认绘制,按下键盘的"Backspace" 可以撤销绘制。在绘制过程中可以通过鼠标滚轮上下移动图纸,键 盘"Shift"+鼠标滚轮左右移动图纸。同时可以使用"Ctrl"+鼠标滚 轮进行图纸缩放。

对于直线的路径,也可以通过鼠标拉框先选中矩形,然后点击 按钮"路"来生成路径。

34

路径绘制的原则是尽可能的简单,能用一条路表示的路线不要 使用两条路表示,如下图:

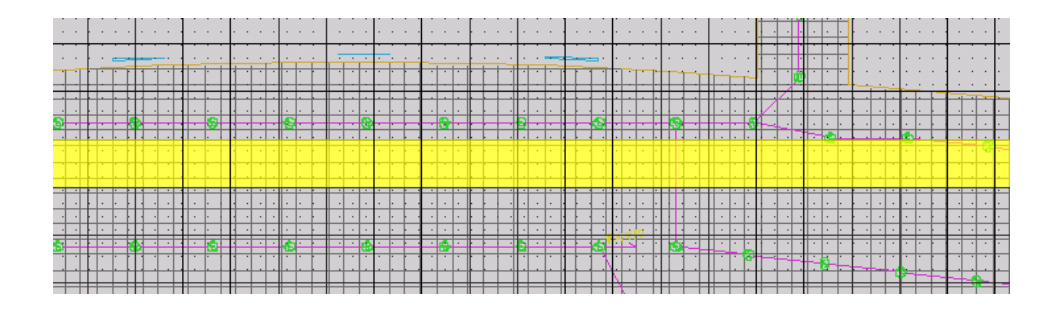

虽然有两排灯具,但是可以用一条路来描述逃生路线。 b) 绘制安全出口。

安全出口为逃生路线的出口,在出口对应的矩形格子双击至格 子颜色为绿色即设定成功。安全出口的设定原则是:一定和路相连, 否则孤立的出口是没有意义的;不要出现并排着的安全出口,否则 将会影响计算性能。下图为正确演示:

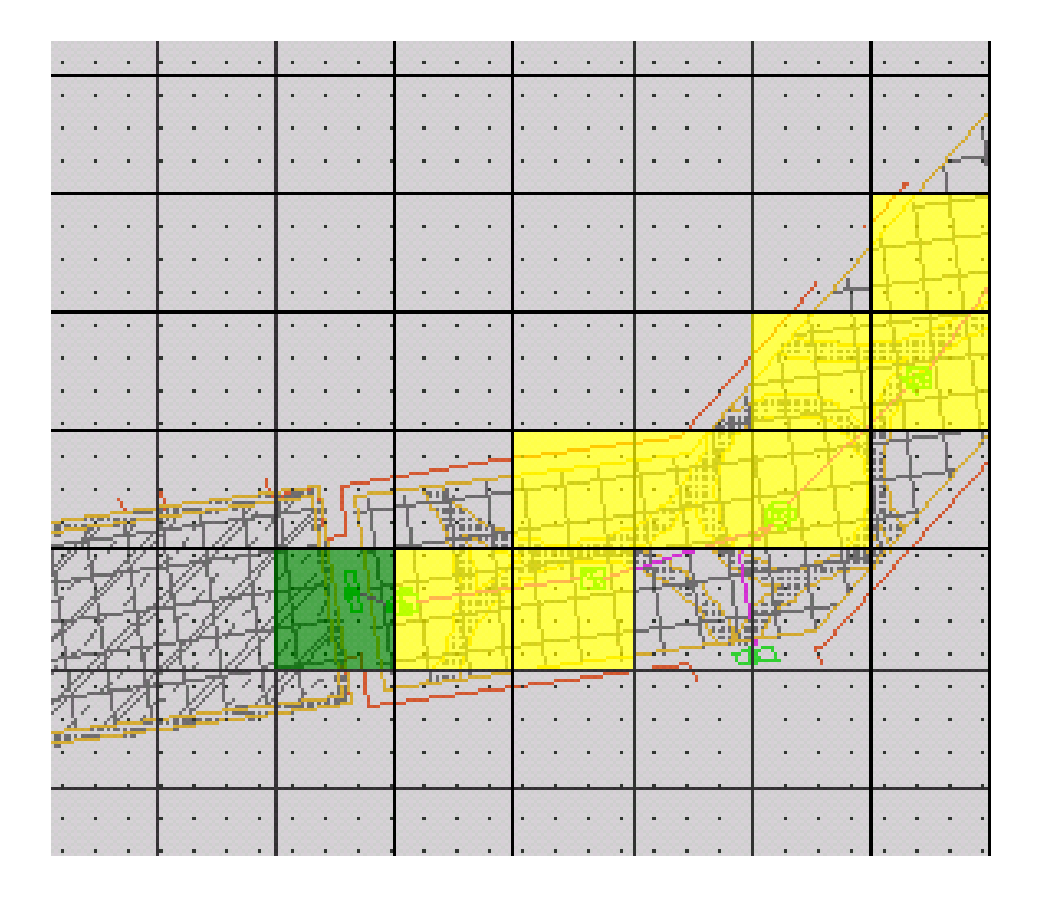

下图的安全出口设定方式将会影响计算逃生路线的性能,要避 免这样设置:

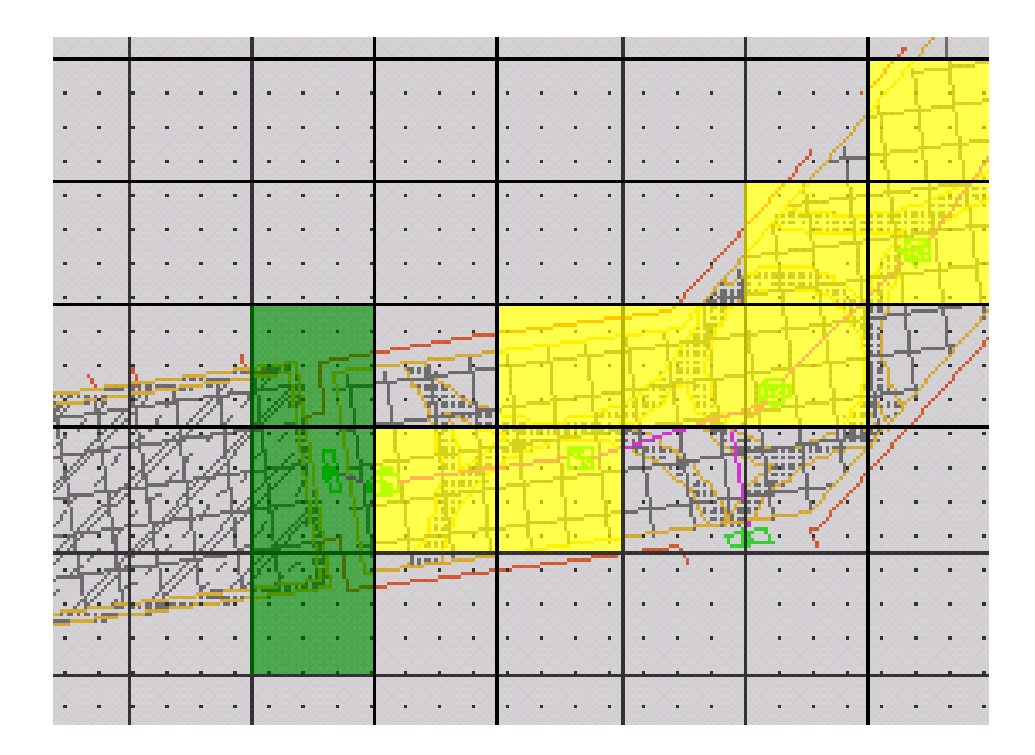

# **4**)保存

<span id="page-38-0"></span>地图编辑完成之后,可以点击优化框内的"删除多余行列"和 "删除多余安全出口"进行优化,完成后点击"保存预案文件"按 钮即可保存。

#### <span id="page-38-1"></span>**3.7**、查询历史纪录

点击菜单"查询",然后点击对应的希望查询的内容可弹出查询 窗口,下面以查询故障记录为例:

依次点击菜单"查询"一〉"故障记录",打开故障记录查询窗 口:

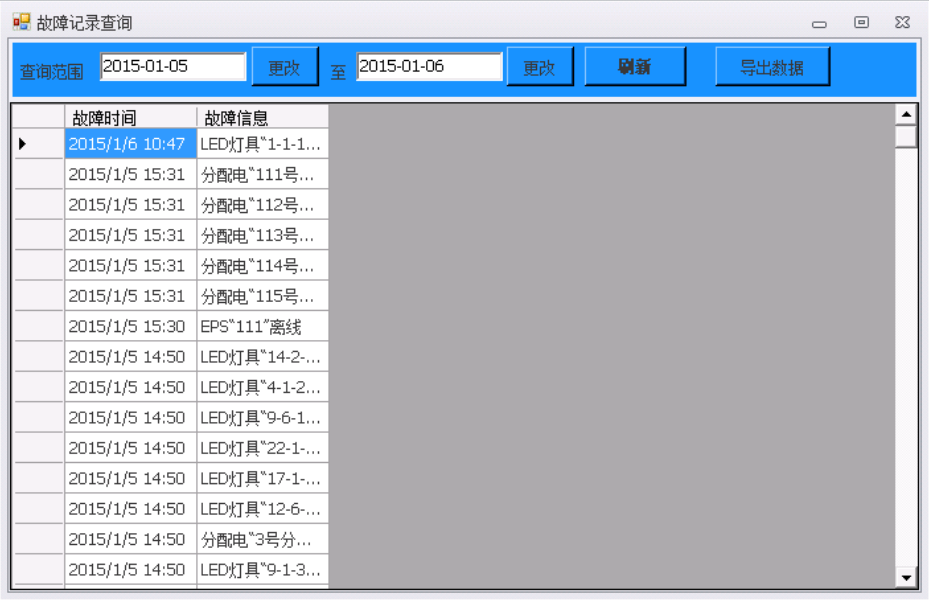

点击"更改"来设置查询的时间范围,然后点击刷新查看记录。 在故障列表中点击对应的标题可以进行排序,如点击"故障时间" 可以按照时间进行正序或倒序排序。点击"导出数据"按钮可将数 据导出至 Excel 文档。

# <span id="page-39-0"></span>**3.8**、联动

联动是根据火警主机提供的报警烟感编号进行自动对灯具引导 的过程。

联动之前请确认已经选择了合适的火警控制器型号。

联动前请确认已经灯具的感应圆点已经放置在路径上面, 否则 灯具只会闪烁,不会引导方向。

在火警控制系统内制造火警即可实现联动。

# <span id="page-40-1"></span><span id="page-40-0"></span>**4**、常见问题:

#### **1**)软件标题需要更改该怎么办?

软件提供了修改标题、公司名称、版权信息等功能,在操作系 统内点击"开始"—>"所有程序"—>"智能消防"—>"工具"—> "启动 OEM 工具"可打开修改窗口。

为了防止恶意更改, OEM 工具需要输入随机密码才能进入, 密 码请通过电话沟通获取。

# <span id="page-40-2"></span>**2**)为什么火警了但是对应的烟感没有出现火的标 志?

请依次点击菜单"管理"—〉"引导方式"确认当前是否设定为 "仅首警有效",如果设定为仅首警有效,则只有首警对应的烟感会 出现火的标志,后续火警对应的烟感将不会出现火的标志,软件也 不会根据后续火警重新计算逃生路线。

#### **3**)重装软件会不会导致数据丢失?

<span id="page-40-3"></span>由于软件采用的是独立数据库,所以不会导致放置的节点数据 丢失,但是地图需要重新加入,所以建议卸载软件之前先导出安防 方案配置,安装后直接导入即可。

#### <span id="page-40-4"></span>4)如何杳看版本号?

软件运行时依次点击菜单"帮助"一〉"关于系统…"。 软件未运行时点击登陆窗口左上角的"Version"。

#### <span id="page-41-0"></span>**5**)用户名和密码忘了怎么办?

如果您没有更改过密码,初始的用户名是admin,密码是111111。 如果您更改过密码,请电话沟通解决。

## <span id="page-41-2"></span><span id="page-41-1"></span>**5**、运输和储存:

#### **1**)储存:

产品储存环境温度为 0~25°C,相对湿度<80%。

产品储存不含酸性、碱性以及其它腐蚀性,及易燃易爆气体的 空气环境中。

产品的储存应置于防尘、防雨、防潮的环境内,设备暂存时用 高于 10cm 的木踏板将设备与地面隔离。

#### <span id="page-41-3"></span>**2**)搬运:

搬运设备应采用机械设备平行搬运,严禁倒置。 搬运设备落地时,小心轻放,切勿重放。

# <span id="page-41-4"></span>**6**、开箱及检查

用户在开箱时请检查以下物品是否齐全

- a. 产品合格证。
- b. 质保卡。
- c. 使用说明书一份。

# <span id="page-41-5"></span>**7**、环保及其他

本产品包装采用木质包装,包装材料可回收利用。

# <span id="page-42-0"></span>**8**、售后

本产品免费保用一年,一年后有偿维修服务,注意一旦自行拆 开机壳,将终止保修

编制日期:2021 年 12 月

生产商:济南本安科技发展有限公司 电话:0531-80972661 传真:0531-80972662 地 址:山东省济南市高新区临港北路 6519 号